## The MOODLE

To be able to access the NFWI on-line learning tool you need to be set up on the MCS as an online learner and your email address must be on the MCS

Your WI MCS rep can set this up for you and give you your unique membership number or you can get help from WI House in Chester.

Once you have been set up you will automatically receive an email with your login details – check that this email doesn't sit in your junk mail box.

If you have forgotten your password click the box to be sent another one

To find the MOODLE website for the first time click on the link at the bottom of the NFWI website, then save the web address to your favourites

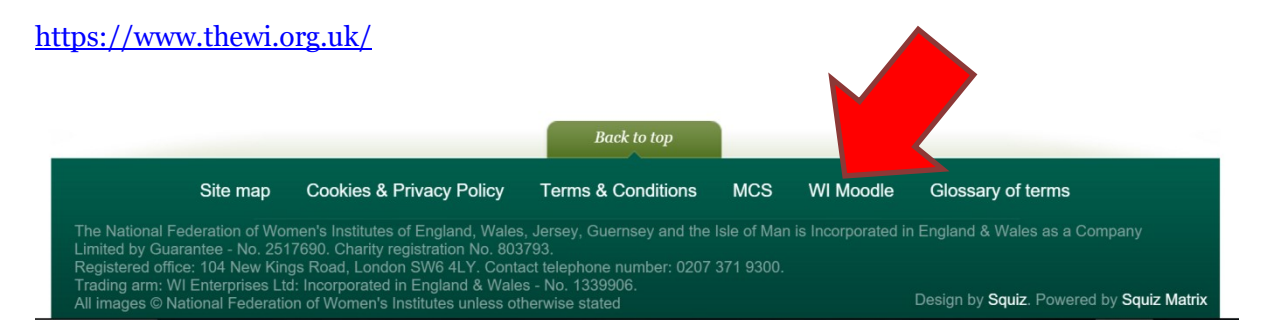

Use your WI membership number as your Moodle user name to login.

The user name is 3 letters followed by numbers, this is CHE for Cheshire members followed by your individual membership number.

Use the password you have been sent to log in for the first time, then you can change to a password of your own choosing.

Once you have access to the MOODLE have a look at all the information on each of the tabs. There is an enormous amount of information for members to make use of

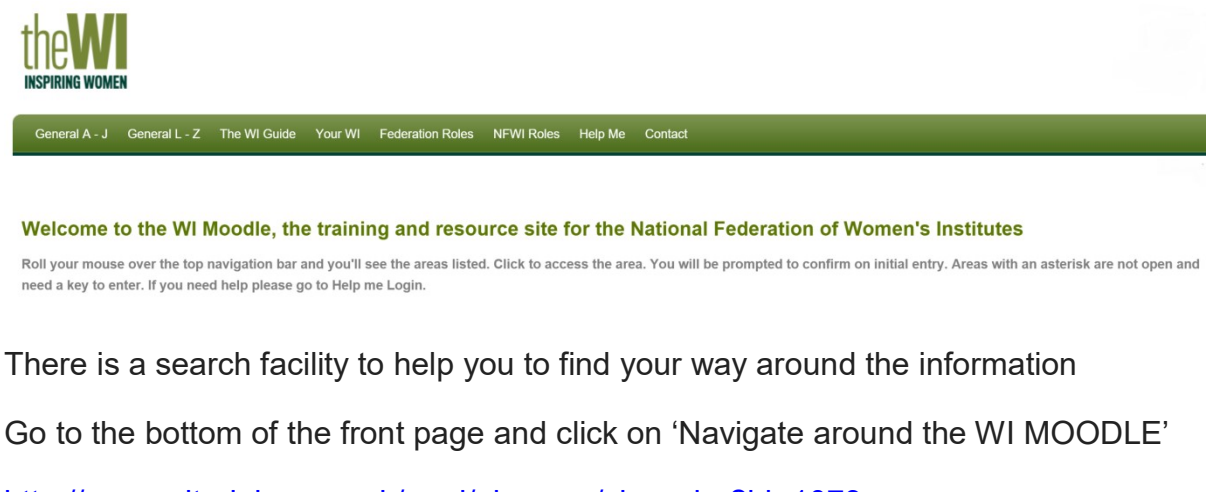

http://www.witraining.org.uk/mod/glossary/view.php?id=1073

This glossary contains links to any areas of the MOODLE you may have difficulty finding.

There is a 'Help Me' tab on the MOODLE which you can access before you log into the website and which may be able to answer any queries you have

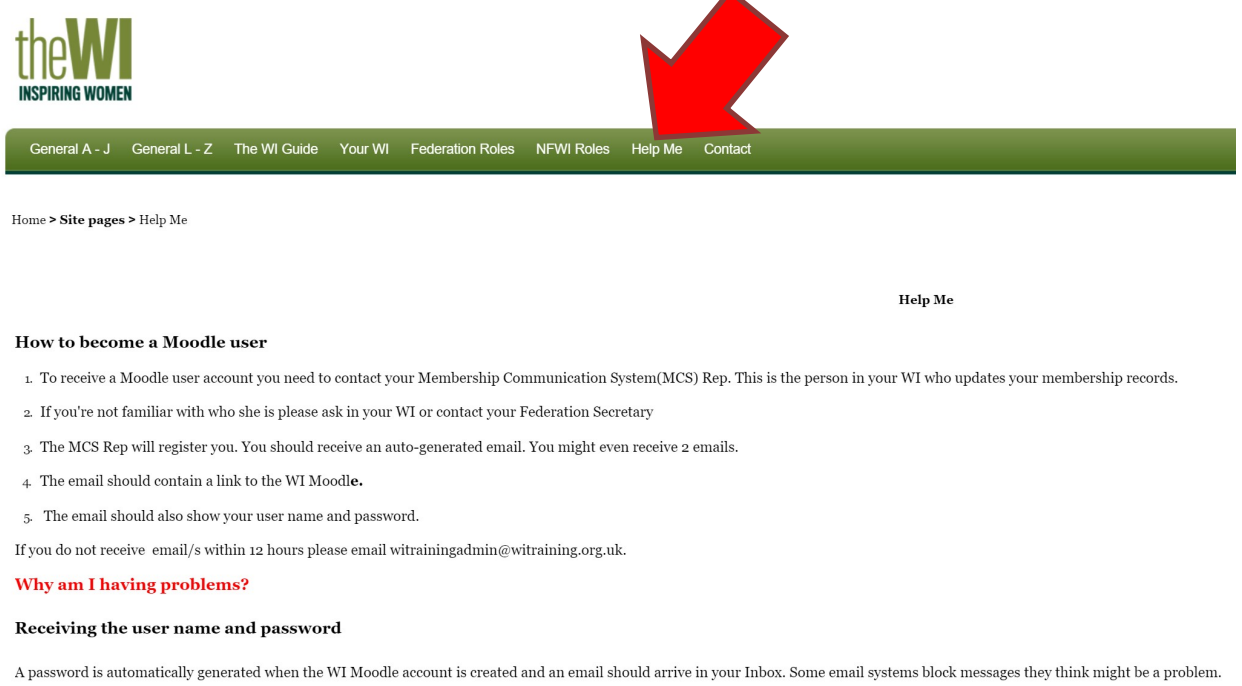

If you have any problems you can ask for help from the NFWI unit at Denman. email: witrainingadmin@witraining.org.uk